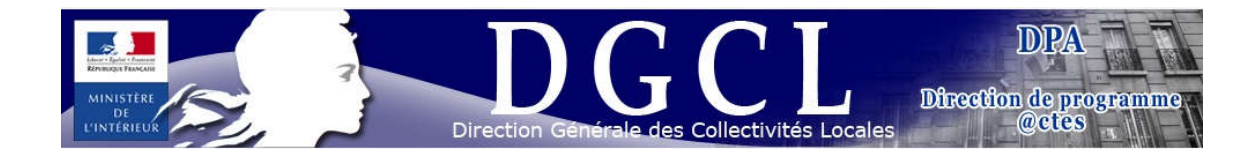

# TRANSMISSION ELECTRONIQUE ET

ENREGISTREMENT DES ACTES

**@CTES**

Sous-direction des compétences et des institutions locales

# Transmission électronique et enregistrement des actes

# **Sommaire**

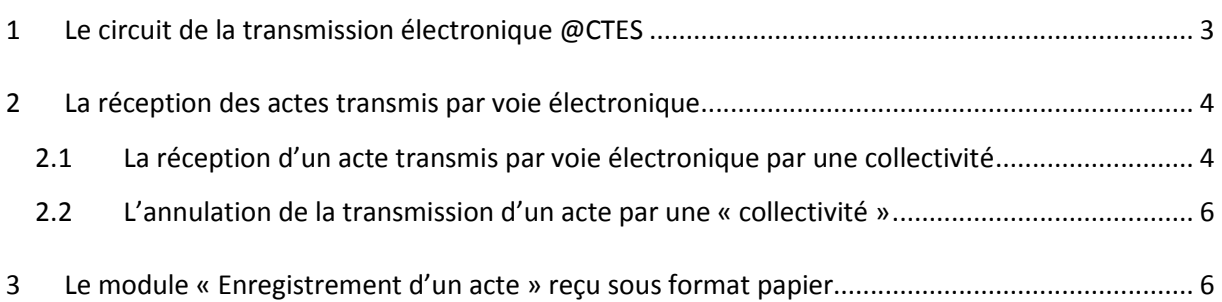

#### **1 Le circuit de la transmission électronique @CTES**

 **Circuit n°1** : Les agents des collectivités transmettent leurs actes par voie électronique en s'authentifiant à l'aide d'un certificat d'authentification « agent  $RG^{**}$  »

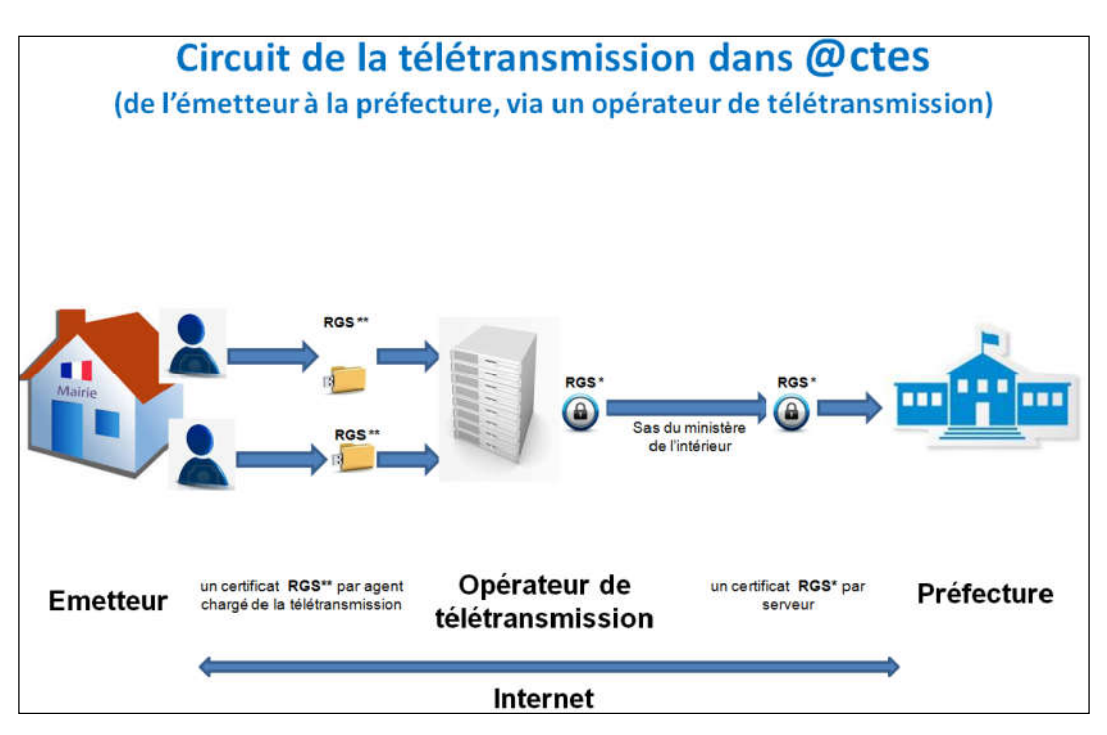

 **Circuit n°2** : Les agents des collectivités transmettent leurs actes par voie électronique en utilisant le serveur sécurisé de la collectivité équipé d'un certificat d'authentification « serveur RGS\* ».

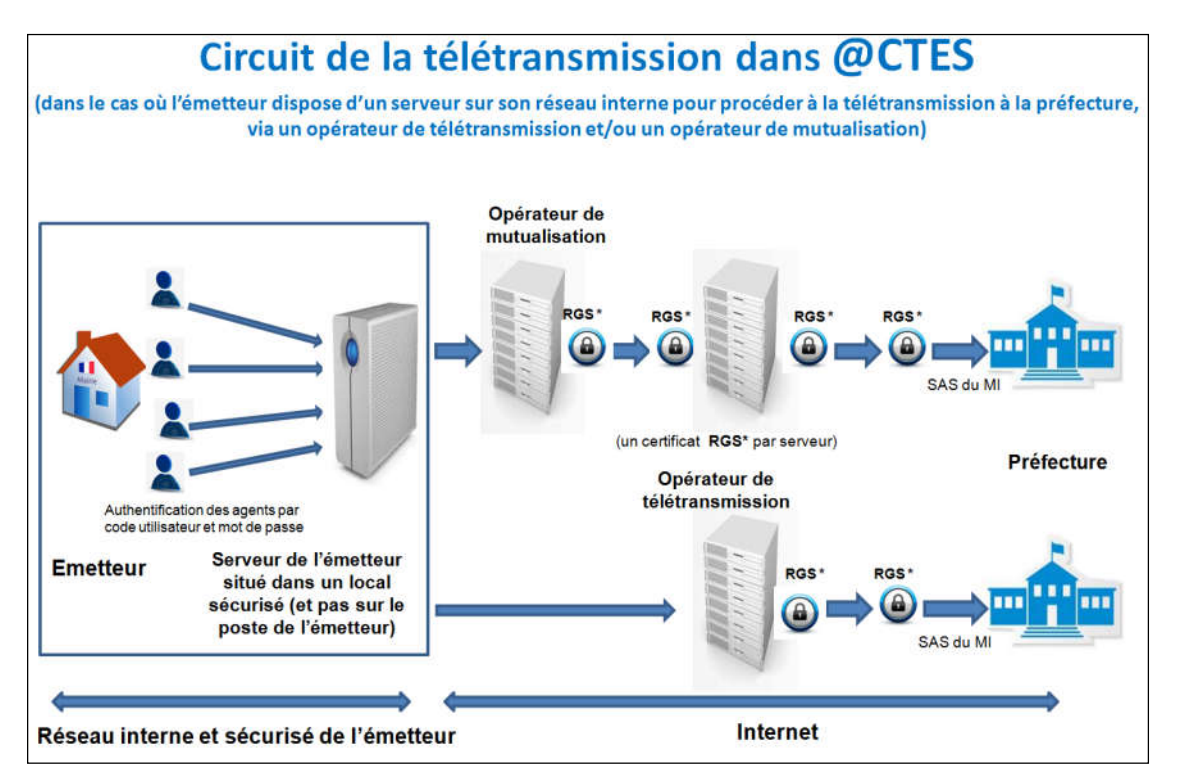

Seule une « collectivité » qui a signé une convention pour la transmission électronique de ses actes avec le représentant de l'État peut transmettre ses actes de façon dématérialisée.

Les premières transmissions d'actes par voie électronique des actes soumis à l'obligation de transmission peuvent débuter à compter de l'entrée en vigueur de la convention signée entre la préfecture et la collectivité émettrice.

## **2 La réception des actes transmis par voie électronique**

#### **2.1 La réception d'un acte transmis par voie électronique par une collectivité**

L'acte envoyé par la collectivité est traité automatiquement par l'application qui procède à plusieurs vérifications :

- Elle vérifie que la collectivité émettrice est bien référencée dans l'application (département, arrondissement et n° SIREN) ;
- Elle vérifie que toutes les pièces jointes annoncées sont bien présentes et sont au format<sup>1</sup> attendu (pdf, jpg, png ou xml) ;
- Elle vérifie que la collectivité a renseigné les éléments de classification2 attendus.

Si ces vérifications sont satisfaisantes, l'application insère l'acte dans la base de données. L'acte sera alors disponible dans la liste « **Suivi des actes »** et affecté dans un service attributaire du site concerné selon le routage défini.

Un **accusé de réception électronique**<sup>3</sup> est alors envoyé automatiquement à la collectivité (aux adresses de messagerie présente dans le flux transmis par la collectivité lors de la transmission de ses actes).

Documentation Transmission électronique et enregistrement des actes –Octobre 2017 Page 4

 $\overline{a}$ **<sup>1</sup>** Le format PDF (version au moins 3.0 mais devant pouvoir au moins être lue par Acrobat Reader version 5). Les formats JPG et PNG pour les images. Le format XML pour les données structurées d'actes dématérialisés.

**<sup>2</sup>** Nature de l'acte choisie dans la table des natures d'actes et matière de l'acte choisie dans la nomenclature des actes par matières et sous-matières.

**<sup>3</sup>** Les actes sont intégrés 24h/24, dans la base de données, du lundi 00h00 au vendredi 24h00 (horaires de métropole) (hors jours fériés). Les actes adressés entre le samedi, 00h01, et le lundi, 00h00, ne sont intégrés dans la base de données qu'à compter du lundi, 00h01 (horaires de métropole).

En conséquence, les accusés de réception sont remis par le serveur @CTES au serveur de messagerie du lundi, 00h01 au samedi, 00h01, 24h24 (horaires de métropole) (hors jours fériés).

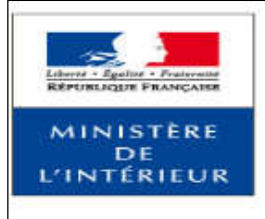

Accusé de réception

Acte recu par: Préfecture de la Haute-Garonne Nature transaction: AR de transmission d'acte Date d'émission de l'accusé de réception: 2016-06-03 Nombre de pièces jointes: 1 Nom émetteur: Mairie - commune de toulouse N° de SIREN: 213105554 Numéro Acte de la collectivité locale: 160603173941224 Obiet acte: Injecteur JO Nature de l'acte: Déliberations Matière: 1.1-Marchés publics Identifiant Acte: 031-213105554-20160603-160603173941224-DE

Opérateur de transmission: CDC FAST Date d'agrément de l'opérateur: 2006-03-14

L'accusé de réception électronique comprend :

- le site de réception de l'acte ;
- le type de transaction, à savoir un accusé de réception d'un acte ou un accusé d'annulation d'un acte, etc. ;
- la date d'émission de l'accusé de réception, qui correspond par définition à la date de réception de l'acte, à compter de laquelle est calculé le délai de recours pour le contrôle de légalité<sup>4</sup> ;
- le nombre de pièces jointes à l'acte ;
- le nom de l'émetteur ;
- le numéro de SIREN de l'émetteur ;
- le numéro d'acte de la collectivité ;
- l'objet de l'acte ;

 $\overline{a}$ 

- la nature de l'acte ;
- la matière de l'acte ;
- le numéro « Identifiant Acte » attribué à l'acte<sup>5</sup> ;

**<sup>4</sup>** La date limite de recours du contrôle de légalité est calculée automatiquement. Elle est de deux mois francs après la date de réception de l'acte en préfecture ou en sous-préfecture. Elle tient compte des samedis, dimanches et jours fériés.

À titre d'information, la date limite de recours pour le contrôle budgétaire est calculée automatiquement par l'application @CTES. Les documents concernés sont ceux dont le code nature de l'acte est 5 « Documents budgétaires et financiers » et dont le code matière est 7.1 « Décisions budgétaires (B.P., D.M., C.A….) ».

- l'opérateur de transmission de la collectivité ;
- la date de l'agrément de l'opérateur de transmission.

Le numéro « identifiant Acte » attribué à l'acte est composé de cinq « parties » précisées ci-dessous :

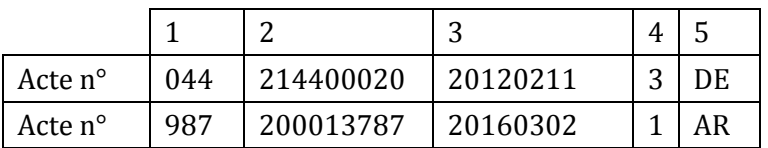

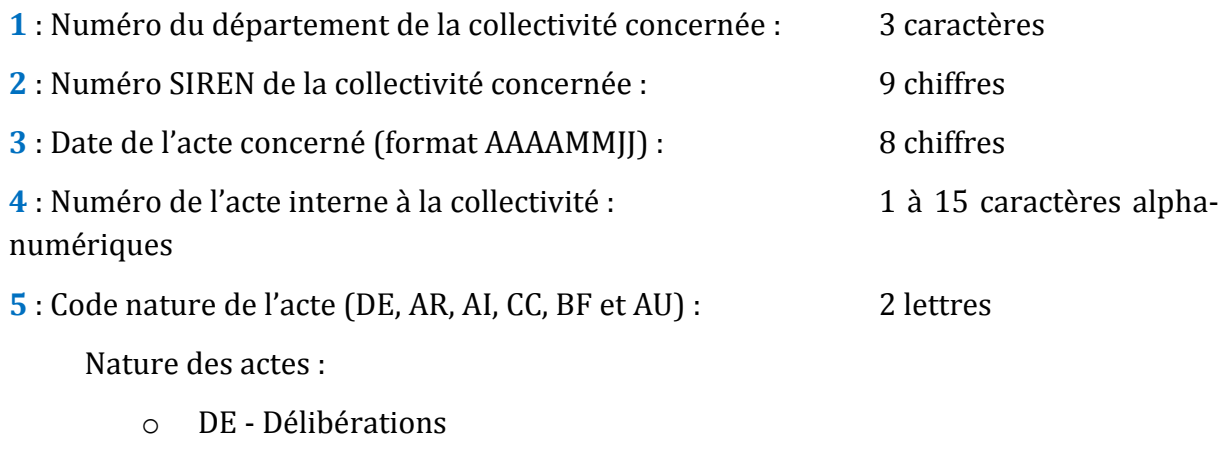

- o AR Arrêtés réglementaires
- o AI Arrêtés individuels
- o CC Contrats, conventions et avenants
- o BF Documents budgétaires et financiers
- o AU Autres

#### **2.2 L'annulation de la transmission d'un acte par une « collectivité »**

Après avoir transmis un acte par voie électronique, la collectivité peut annuler cette transmission. Le message d'annulation est traité automatiquement par l'application qui, si le format du message est correct :

- en accuse réception automatiquement auprès de la collectivité ;
- insère une information dans la base de données selon laquelle la transmission de l'acte est annulée.

L'agent de préfecture peut visualiser à l'écran dans la fonctionnalité « Suivi des actes » que cette annulation a été effectuée (les actes « annulés » s'affichent en « gris »), et il peut effectuer toutes les opérations sur l'acte qu'il aurait pu faire si la transmission n'avait pas été annulée (classement, etc.).

### **3 Le module « Enregistrement d'un acte » reçu sous format papier**

Un acte reçu au format papier, qu'il soit issu d'une collectivité avant adhéré ou non à @CTES, **peut** être manuellement intégré dans l'application @CTES.

 $\overline{a}$ 

**<sup>5</sup>** Cf. Annexe 1 du Cahier des charges. p.28.

L'enregistrement manuel d'un acte peut s'avérer utile dans plusieurs cas :

- il permet de se substituer à un émetteur qui rencontre des problèmes de transmission électronique ;
- il permet de disposer de la totalité des actes d'un émetteur sur @CTES : ceux envoyés de façon électronique et ceux envoyés au format « papier » qui sont scannés et enregistrés par la préfecture.

L'enregistrement manuel d'un acte est **une option** offerte par l'application @CTES à ses utilisateurs. Elle est néanmoins **très chronophage** et tend à transférer aux services de l'État une tâche d'enregistrement qui, dans le cadre du système d'information @CTES, est normalement exécutée par les collectivités émettrices.

Pour pouvoir enregistrer manuellement un acte dans l'application @CTES, un utilisateur doit disposer d'un profil **GESLOC ou AGECONT**.

De plus, l'émetteur correspondant à la collectivité qui a transmis l'acte au format papier doit avoir été créé dans l'application @CTES. L'opérateur de transmission renseigné est **l'opérateur fictif « MIN : Enregistrement manuel ACTES »** dans le cas où la collectivité n'adhère pas encore à @CTES.

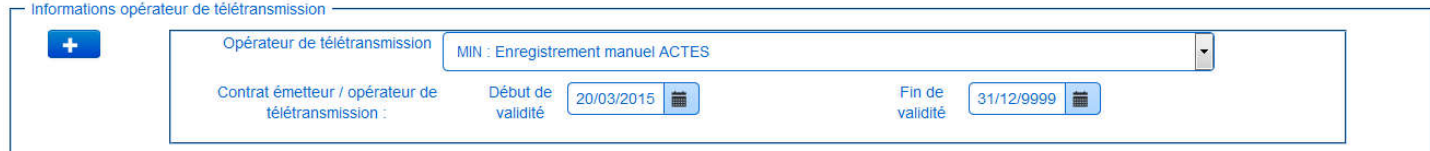

- Données à saisir par l'utilisateur :
	- Date d'émission : c'est la date inscrite sur l'acte. La date saisie doit respecter le format JJ/MM/AAAA, être antérieure ou égale à la date du jour et antérieure ou égale à la date de réception ;
	- Date de réception (date du tampon d'arrivée à la préfecture ou à la souspréfecture) (date à saisir ; Elle doit respecter le format JJ/MM/AAAA ; Elle doit être antérieure ou égale à la date du jour. Elle doit être postérieure ou égale à la date d'émission. La date limite de recours est calculée automatiquement en fonction de la date de réception : elle est de deux mois calendaires après la date de réception de l'acte en préfecture) ;
	- Émetteur de l'acte (liste déroulante ; La sélection d'un émetteur dans la liste de choix proposée est obligatoire. Cette liste correspond à la liste des émetteurs du site (préfecture ou sous-préfectures) sur lequel l'utilisateur est positionné et non pas à la liste des émetteurs du département) ;

*Si aucun émetteur n'est sélectionné, le message suivant apparaît : « L'émetteur de l'acte est obligatoire. ».*

 Nature de l'acte (liste déroulante - Délibérations, arrêtés réglementaires, arrêtés individuels, contrats et conventions, documents budgétaires et financiers, autres ; La sélection d'une nature d'acte dans la liste de choix proposée est obligatoire) ;

*Si aucune nature n'est sélectionnée, le message suivant apparaît : « La saisie de la nature de l'acte est obligatoire. ».*

 Matière de l'acte (liste déroulante – au-delà du deuxième niveau de la nomenclature des actes par matières, la liste des matières est définie par site (département / arrondissement) ; La sélection d'une matière d'acte dans la liste de choix proposée est obligatoire) ;

*Si aucune matière n'est sélectionnée, le message suivant apparaît : « La matière de l'acte est obligatoire. ».*

 N° Acte Collectivité Locale6 - référence interne à la collectivité (zone de texte libre ; De 1 à 15 caractères ; La saisie du numéro de l'acte est obligatoire ; Il est déconseillé d'utiliser des caractères spéciaux  $(% ^{6}$  \$ - \_, etc.) ou des accents car cela risque d'empêcher le classement automatique de l'acte) ;

*Si aucun numéro n'est saisi, le message suivant apparaît : « Veuillez saisir un numéro acte collectivité locale. ».*

- Identifiant autre acte zone de texte libre (fonctionnalité inexploitée) ; La saisie de l'identifiant d'un autre acte est facultative ;
- Objet de l'acte (zone de texte libre ; La saisie de l'objet de l'acte est obligatoire ; Il est déconseillé d'utiliser des caractères spéciaux  $(% ^{\wedge}$ \$ -, etc.) ou des accents) ;

*Si aucun objet n'est saisi, le message suivant apparaît : « Veuillez saisir un objet.».*

- Acte non soumis à obligation de transmission (case à cocher ; Si l'acte n'est pas soumis à transmission au contrôle de légalité, la case doit être cochée) ;
- Tiers lésé (case à cocher ; Cette case sert à indiquer que la préfecture ou la sous-préfecture a été saisie par un tiers d'une demande de déférer cet acte. Ce régime est prévu aux articles L. 2131-8, L. 3131-8 et L. 4141-8 du CGCT) ;
- Acte prioritaire (case à cocher ; Si cet acte est considéré comme « prioritaire » pour le contrôle de légalité, cette case doit être cochée) ;
- Commentaires (zone de texte libre ; l'utilisateur peut saisir des commentaires concernant cet acte et son contrôle) ;
- Attributaire (liste déroulante contenant les services attributaires du site sur lesquels l'utilisateur qui enregistre l'acte est connecté (sites de la préfecture ou des sous-préfectures en organisation cloisonnée ; site de la préfecture en organisation centralisée) ; La sélection d'un service attributaire dans la liste de choix proposée est obligatoire. Par défaut, le service attributaire « BO » est sélectionné, en organisation cloisonnée, le service attributaire apparaissant en premier dans la liste des services attributaires est sélectionné, en organisation centralisée).

*Si aucun service attributaire n'est sélectionné, le message suivant apparaît : « Le service attributaire de l'acte est obligatoire. ».*

> Joindre l'acte : L'utilisateur doit cliquer sur le bouton  $\left\lfloor \frac{\text{Parcourir}}{\text{Parcourir-1}} \right\rfloor$  pour sélectionner l'acte souhaité (sous format pdf, jpg, png ou xml) dans l'arborescence de son disque dur ou du réseau collaboratif de la préfecture.

 $\overline{a}$ 

**<sup>6</sup>**Il s'agit du numéro de l'acte interne à la collectivité. Ce numéro est différent de l'identifiant unique de l'acte qui est, pour sa part, automatiquement généré par l'application @CTES (cf. exemple page 6).

*Si le fichier joint ne respecte pas les conditions de format, un message apparaît : « Veuillez sélectionner un fichier au format pdf, jpg, png ou xml ».*

- Au clic sur le bouton « Annuler », aucun enregistrement de l'acte n'est effectué ; les informations de l'écran « Enregistrer un acte » sont réinitialisées.
- Au clic sur le bouton « Valider », un numéro d'acte, identifiant unique, est généré automatiquement, des contrôles sont effectués sur la présence des champs obligatoires :
	- o la date d'émission ;
	- o la date de réception ;
	- o l'émetteur de l'acte ;
	- o la nature de l'acte ;
	- o la matière ;
	- o l'objet de l'acte ;
	- o le service attributaire.

et sur la date de réception qui doit être postérieure ou égale à la date d'émission, ensuite l'acte est enregistré dans @CTES.

#### **ATTENTION !**

**La date limite de recours pour le contrôle de légalité** est calculée automatiquement. Le délai de recours est de **deux mois francs** à compter de **la date de réception de l'acte**. Cette date tient compte des samedis, dimanches et jours fériés.

Exemple : Un acte est reçu le vendredi 19 mai 2017 à 08h00 avec la matière 1.1 « Marché public » à la préfecture de la Gironde. L'application va appliquer un délai de 2 mois avec un délai franc (données issues de la table des matières) pour le calcul de la date limite de recours de cet acte. La date limite de recours doit être le mercredi 19 juillet 2017. Pour un délai franc, le jour de réception et le dernier jour ne sont pas pris en compte, la date de limite de recours devra donc être le 21 juillet 2017.

Un acte ne peut faire l'objet d'un *traitement* (classement, demande de pièce complémentaire, lettre d'observations...) qu'après avoir été attribué à un service attributaire autre que le bureau d'ordre (BO) dans le cas des départements en organisation cloisonnée.

Les actes « enregistrés » sont signalés par l'icône « » dans la colonne « Mode de transmission » de la fonctionnalité « Suivi des actes ».